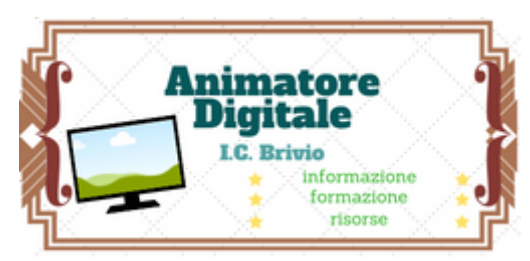

**Isa Maria Sozzi <https://sites.google.com/site/animatoredigitalebrivio>** 

## Condividere materiali con registro Axios

**Usando un'apposita funzione del registro si possono caricare e condividere materiali didattici con colleghi e alunni.**

- 1. Accedere al registro col proprio account.
- 2. Portarsi nella sezione blu "*Registro del docente*"

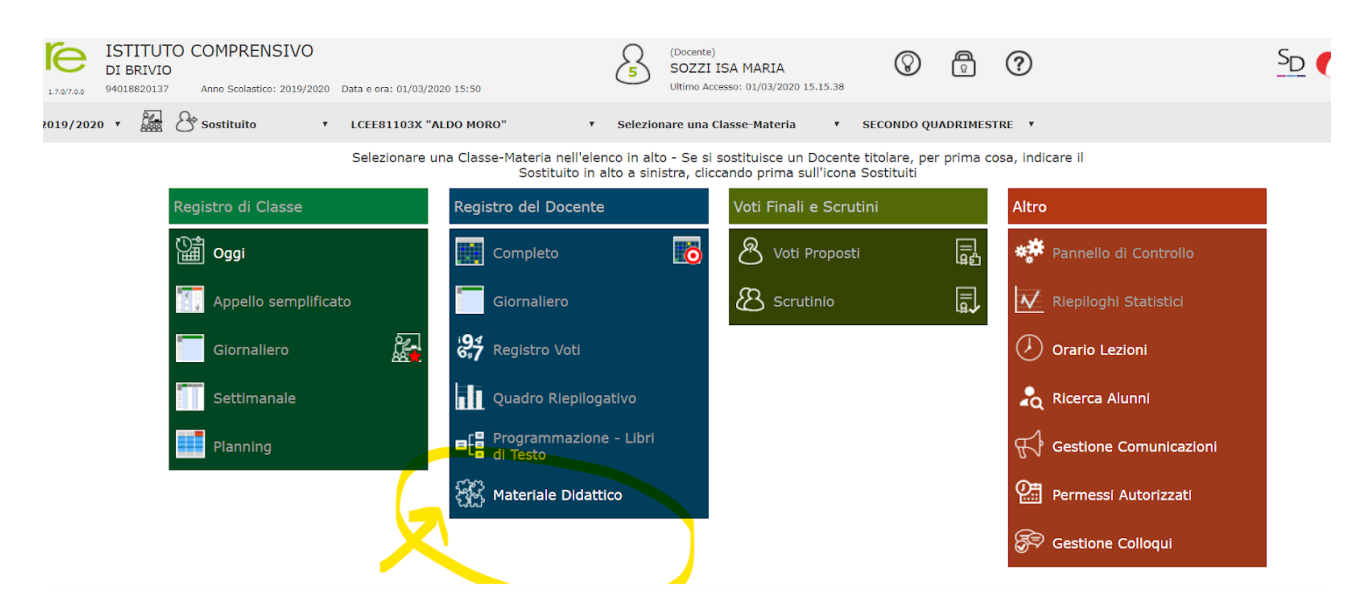

3. In fondo selezionare "Materiale didattico"

Questo tutorial è pubblicato con licenza CC BY-NC-SA (vedi i [termini](http://creativecommons.org/licenses/by-nc-nd/3.0/it/deed.it))

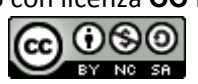

## **Isa Maria Sozzi** <https://sites.google.com/site/animatoredigitalebrivio>

4. Cliccare sul pulsante verde per creare una cartella, se necessario. Si possono condividere solo intere cartelle e non singoli file, perciò è opportuno organizzare con cura questa sezione

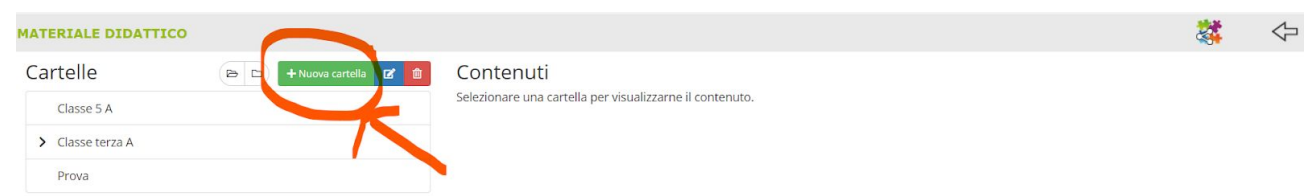

5. Per creare la cartella compilare accuratamente la sezione visualizzata qui sotto con *NOME* e descrizione del contenuto nell sezione *Note*. Si può anche definire la sua posizione se non si è aperta nel posto giusto. Come in un computer si possono creare cartelle e sottocartelle e così via.

Ovviamente salvare

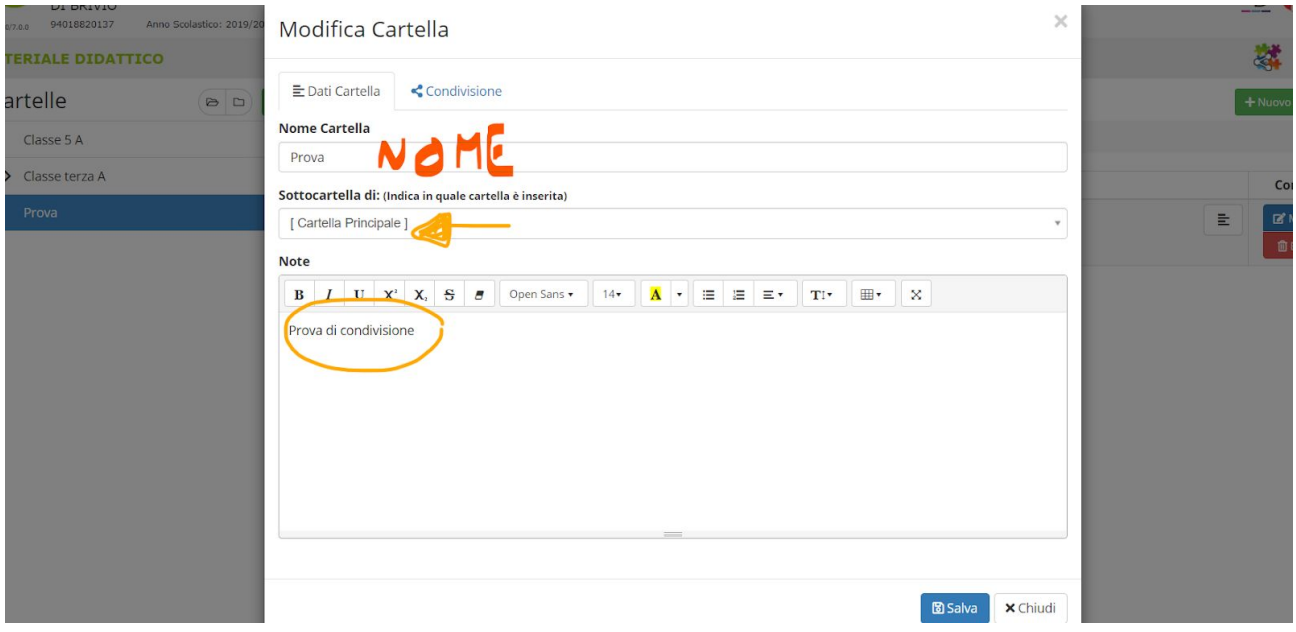

6. La parte fondamentale è la condivisione. Selezionare il secondo tab, *Condivisione*, e selezionare con chi si vuole condividere la cartella e il suo contenuto. Ovviamente ancora una volta salvare

## **Isa Maria Sozzi**

<https://sites.google.com/site/animatoredigitalebrivio>

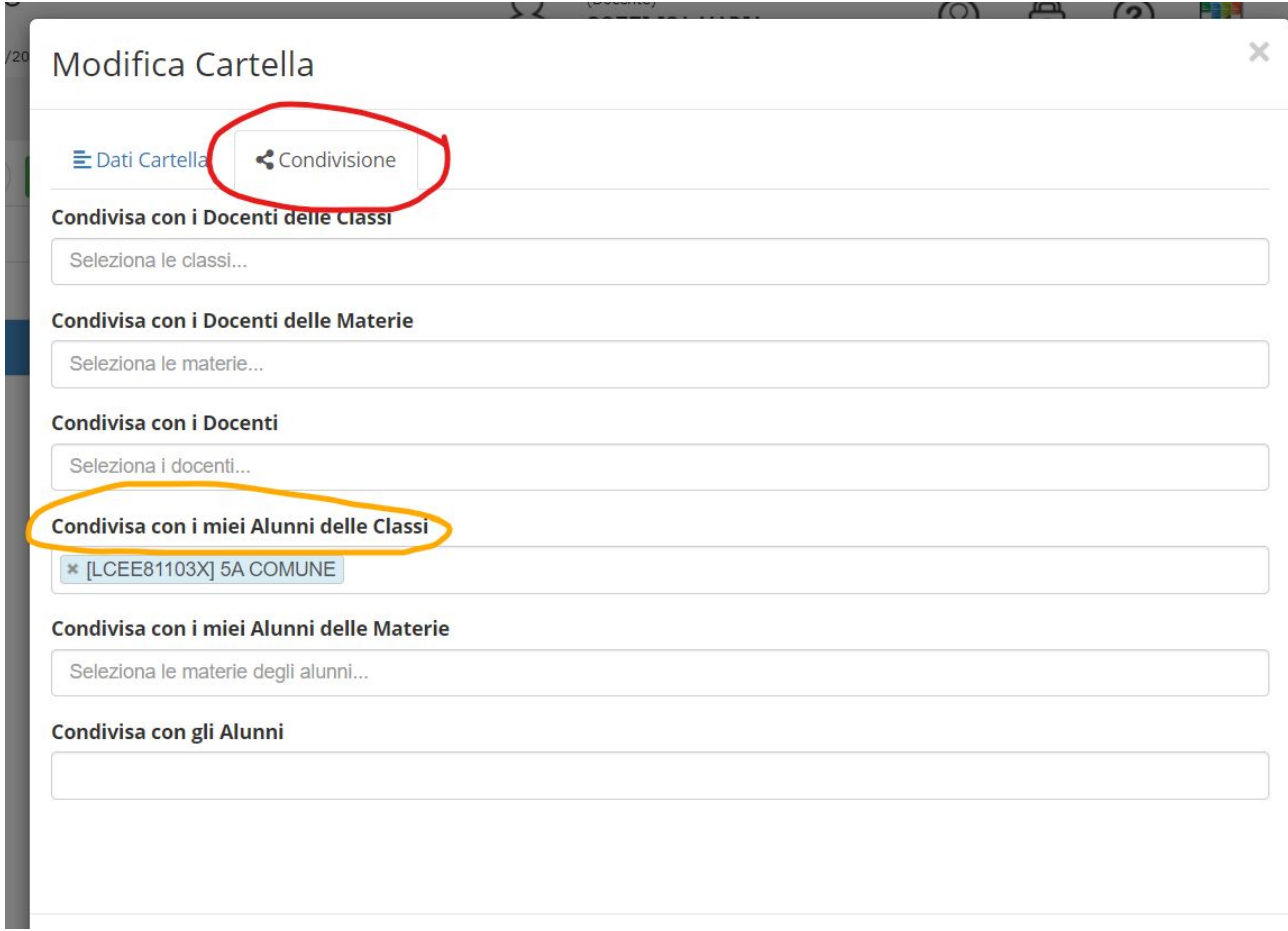

7. Adesso bisogna popolare la cartella con i contenuti. Andare nella parte a destra e cliccare su "*Crea contenuto*" (pulsante verde)

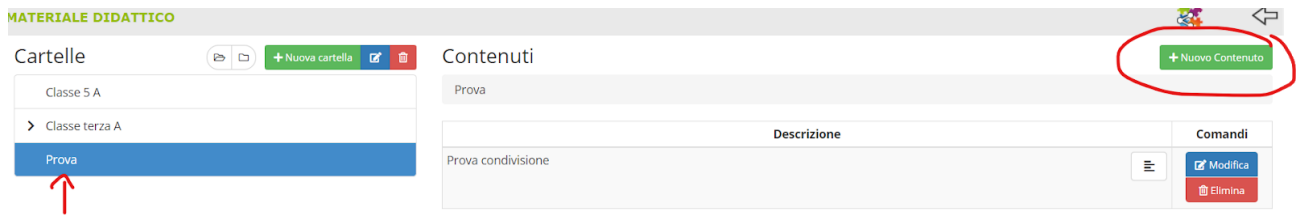

In blu appare la cartella dove verrà creato il contenuto. Nell'immagine è già presente un lavoro predisposto per prova

8. Una volta deciso il titolo del contenuto e scritta una breve descrizione, nella parte sottostante è presente uno spazio con un semplice editor di testo per scrivere (o incollare) le spiegazioni e quanto di interesse.

Nel secondo tab "Collegamento esterno" è possibile incollare l'URL di un sito, video ecc. da usare. Purtroppo è possibile incollare un solo sito. Nel caso ne servano di più si può far ricorso ad appositi strumenti, che qui non è il caso di spiegare.

## **Isa Maria Sozzi**

<https://sites.google.com/site/animatoredigitalebrivio>

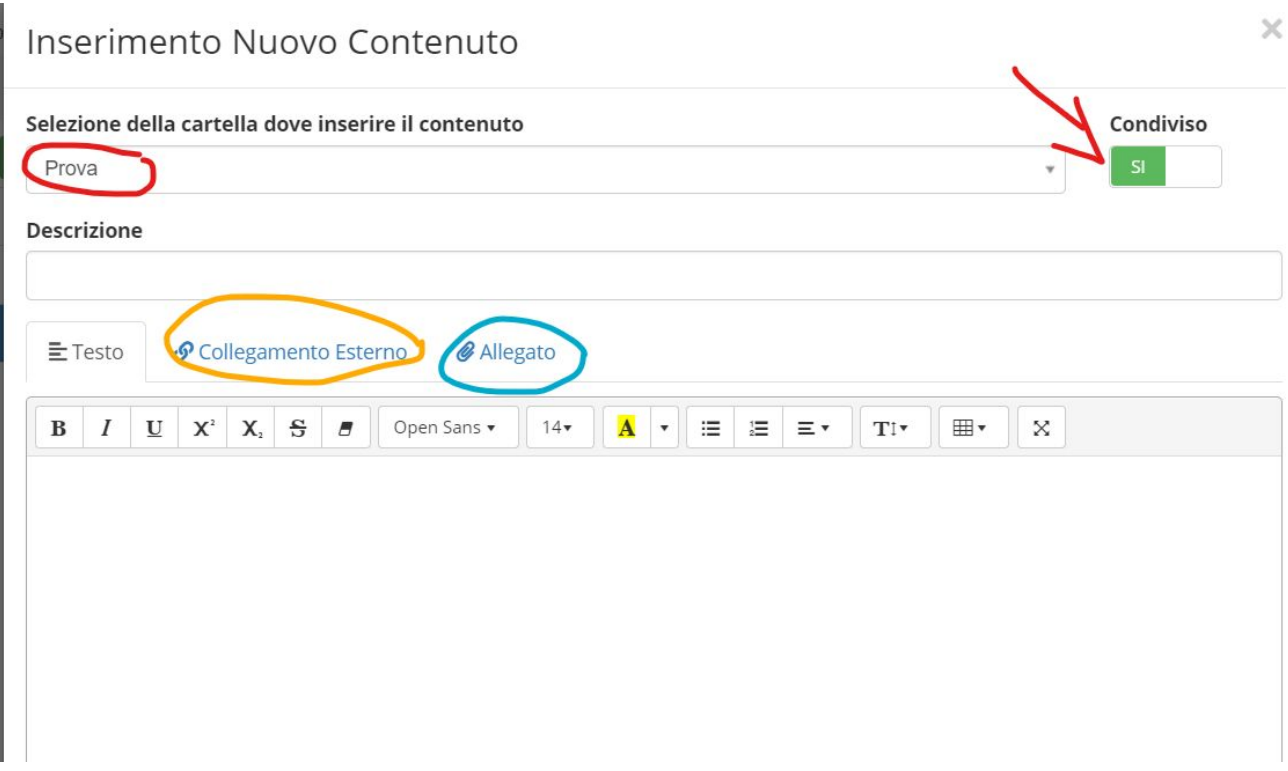

Inoltre, tramite la funzione attivata dal terzo tab "Allegato", è possibile caricare un file con un peso massimo di 10 Mb in un formato facilmente visualizzabile da tutti. Indicato dalla freccia c'è un pulsante a scorrimento. Nell'immagine il contenuto è già condiviso e visualizzabile dagli alunni. Però, mentre si lavora e non si è ancora finito oppure non sia ancora il giorno adatto, si può tenere in sospeso la condivisione scorrendo verso destra.

- 9. Ricordarsi di salvare
- 10.In una stessa cartella si possono mettere tutti i contenuti desiderati. Essi saranno visualizzabili da tutti i contatti selezionati.